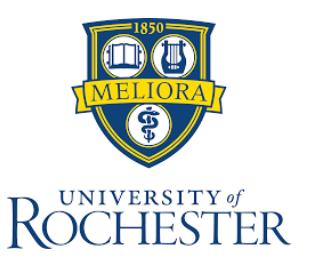

## EMPLOYEE REPORTING INSTRUCTIONS

**NOTE: Use these steps for EMPLOYEE INJURIES ONLY. Patient injuries should be submitted via RL Solutions**

## **To Report an incident, injury, or illness:**

- 1. Go to [www.safety.rochester.edu](http://www.safety.rochester.edu/)
- 2. Click "Employee Incident Form" (in the right column)

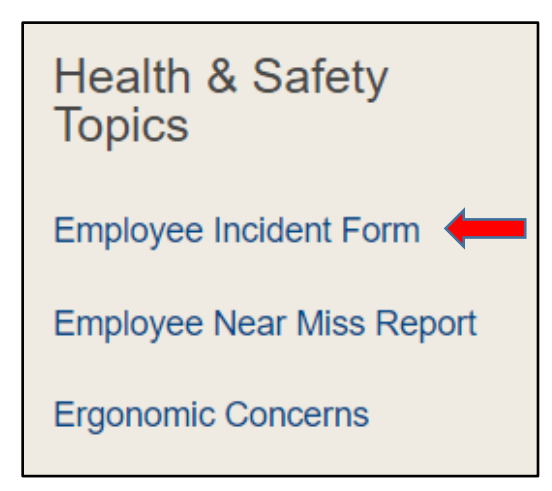

3. Click whichever icon applies to you

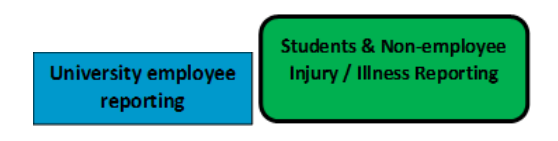

- 4. Log into the system using your UR name and password.
- 5. Click on the "Report Event" option

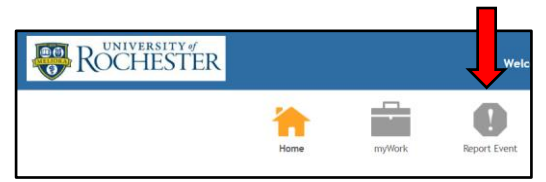

6. Choose which form you want to fill out.

**Employee Injury/Illness** Near Miss/Hazard **Ergonomic Concern/Request University Motor Vehicle Accident** 

## ENVIRONMENTAL, HEALTH, & SAFETY OFFICE 585-275-3241 questions@safety.rochester.edu

- 7. Fill out the form to the best of your ability. All yellow fields and fields denoted by a red asterisk (\*) are required.
- 8. Select the appropriate information for fields that have a tree icon ( $\ddot{u}$ ) by clicking on the icon and then expand the section by clicking on the (+) icon, or collapsing the section by clicking on the (-) icon.

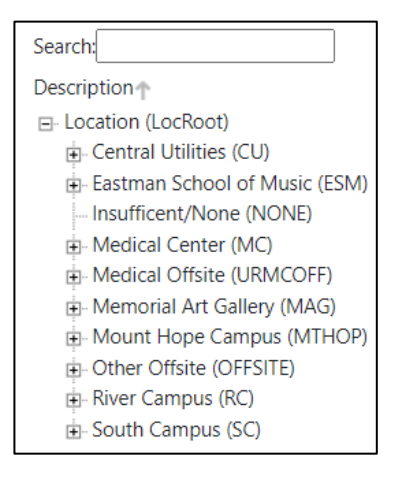

- 9. For fields that have the magnifying glass  $(9)$ , click on the magnifying glass and select the code that matches the appropriate information. Do not click in the box as that will give you a limited number of choices. Clicking on the magnifying glass will give you all the options for that specific field. Fields that do not have a **"** or  $\alpha$  are a free form field that allows you to answer the question without any character limitations.
- 10. Once you are done, press the "Submit" button at the upper left corner of the page.

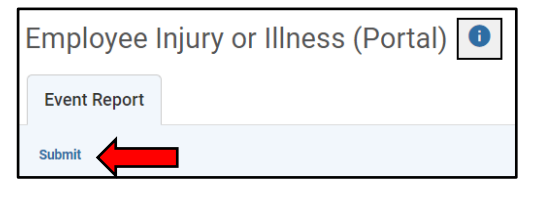

## *Meliora* • Ever Better